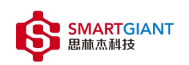

# PMI-6005 用户手册

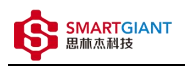

## 版本历史

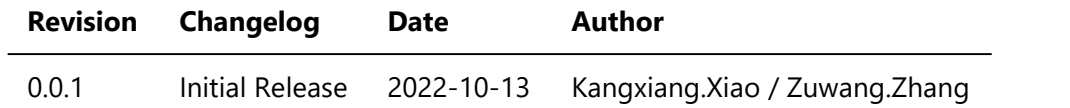

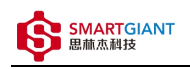

- 一、仪器概览
- 二、软件
	- 软件环境搭建
	- 软件API说明
- 三、 电容测量  $\bullet$
- 四、 Nysa\_toolkit使用说明
	- UI功能使用说明

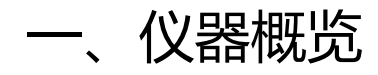

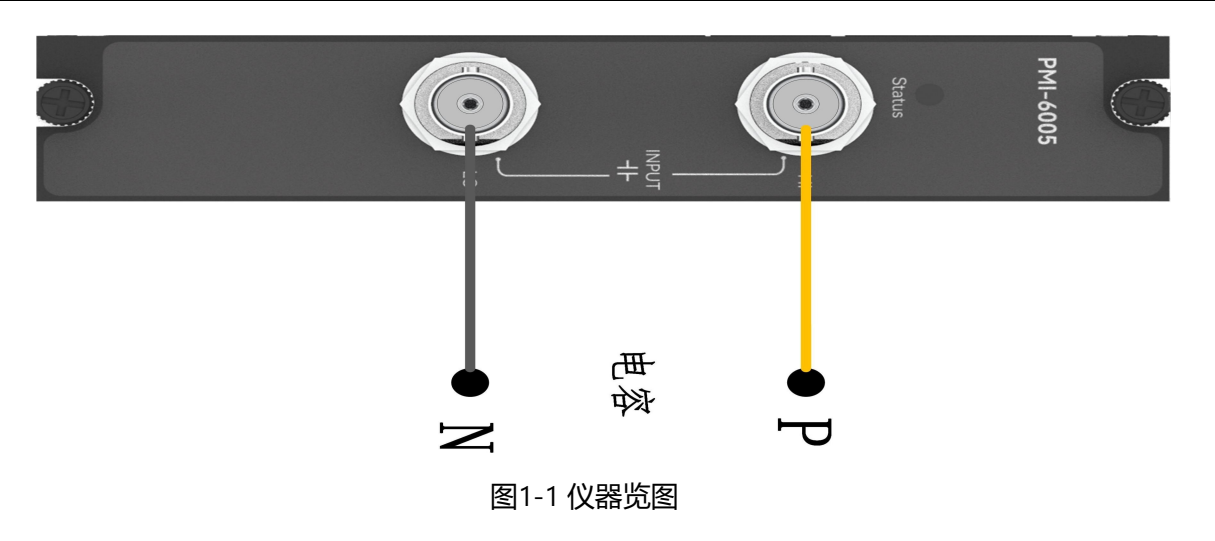

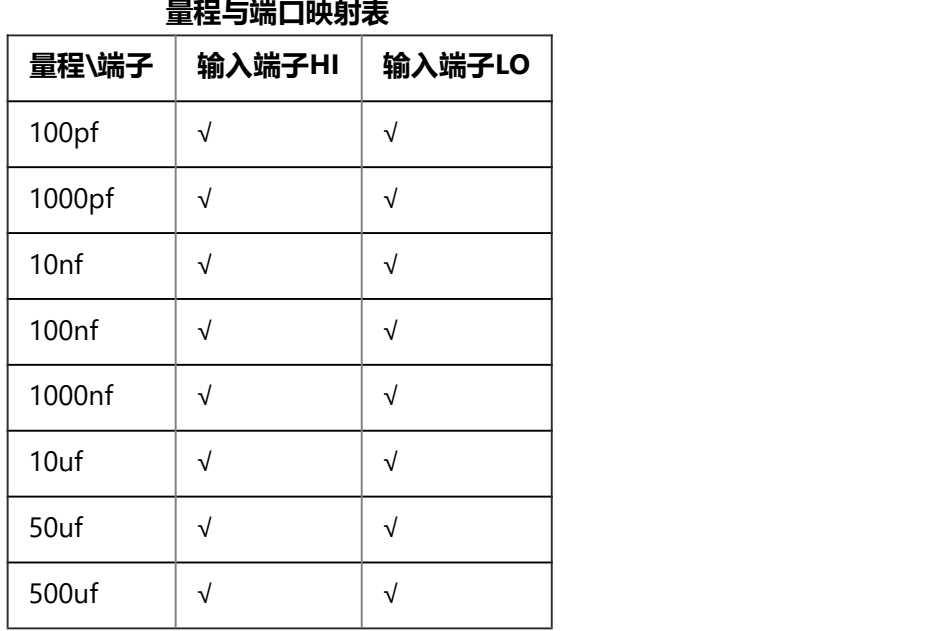

# 二、软件

# 软件环境搭建

#### 软件API使用是rpc模式调用

#### 1、建立rpc连接

```
from tinyddp.client import DDPClient, Collection, Subscription
# 169.254.1.254为机箱ipaddr, 7801为PMI-6005模块调用端口号
# 机箱PMI模块插入的槽位号[A1, A6]分别对应端口号[7801, 7806]
# 机箱PMI模块插入槽位号[B7, B8]分别对应端口号[7807, 7808]
duts_port = "ws://169.254.1.254:7801"
client = DDPClient(duts_port)
pmi6005 = client.get_proxy('PMI-6005') # 'PMI-6005'为rpc远程调用实例化对象
```
#### 2、API调用

pmi6005.measure(6V, 5, 3000)

# 软件API说明

### 详细函数API列表见附件: API\_List/pmi-6005.html

备注说明: 函数接口参数中的 "=" 为默认值, 在调用api的时候参数可省略; 以输入测量函数为例: 初始函数接口:

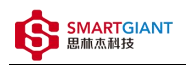

```
1.获取软件版本
   get_driver_version():
   Returns:
       string, current driver version.
   Examples:
       pmi6005.get driver version()
2.测量电容功能
   measure(cap_range, sampling_rate=5,adc_samples=2,mcp4725_range="200mv"):
   Args:
       cap_range:
           string, cap_range参数为测量类型及量程选择, ['100pF', '1000pF', '10nF',
'100nF', '1000nF', '10uF', '50uF', '500uF'];
       sampling_rate:
           float, sampling_rate参数为采样速率选择,单位为Hz,取值范围为[5~250000],默
认值为5;
       adc_samples:
           int, (>0), adc_samples参数为adc采样次数,默认值为2;
       mcp4725_range:
           string, mcp_range参数为mcp量程选择,可根据情况选择['200mv', '500mv'],默认
值为'200mV';
   Returns:
       list, [value, unit], capacitance value, unit is 'pF'/'nF'/'uF'.
   Examples Usage:
       result = pmi_6005.measure('100pF')
       print(result)
           measure(cap_range, sampling_rate=5,adc_samples=2,
mcp4725_range="200mv"):
       调用函数接口:
           measure(6V, 5, 3000)
```
# 三、 电容测量

步骤1: 配置测试引线

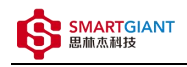

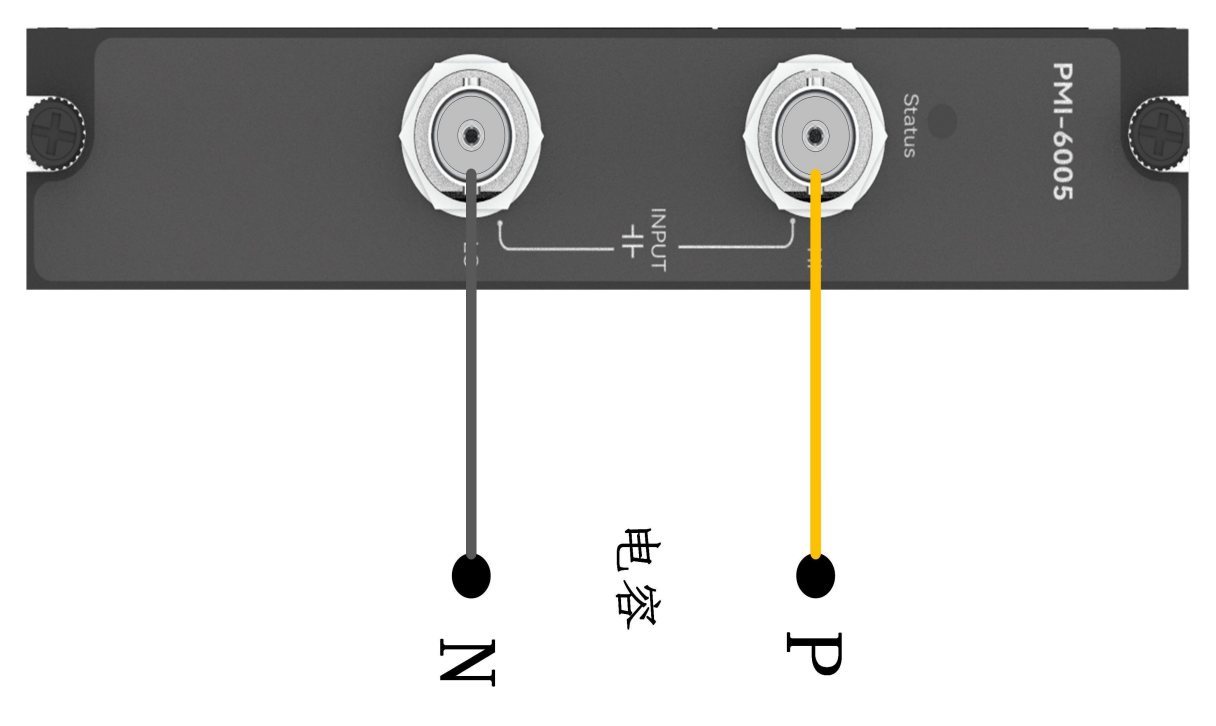

### 步骤2: 使用10uF量程测量1uF电容

```
测量: pmi6005.measure('10uf', 5, 2, '200mV')
返回结果: [1.00150231542341, 'ohm']
```
# 四、 Nysa\_toolkit使用说明

Nysa\_toolkit是Nysa测试平台提供的机箱设备管理软件工具, 其提供了Debug panel功能, 可以通过UI方式直接 使用本仪器模块的测量测试功能,无需额外调用上述的rpc内容。

# UI功能使用说明

打开Nysa\_toolkit上位机软件,点击机箱上的PMI-6005模块进入UI调试界面 一、PMI-6005数字万用表初始界面如下图所示:

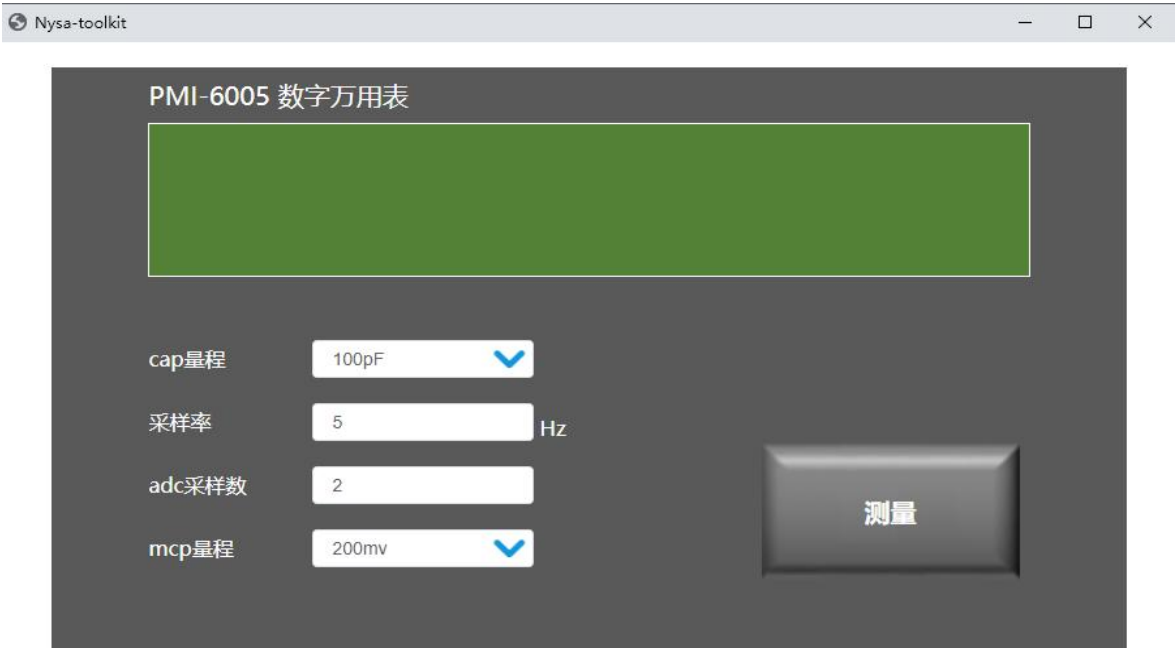

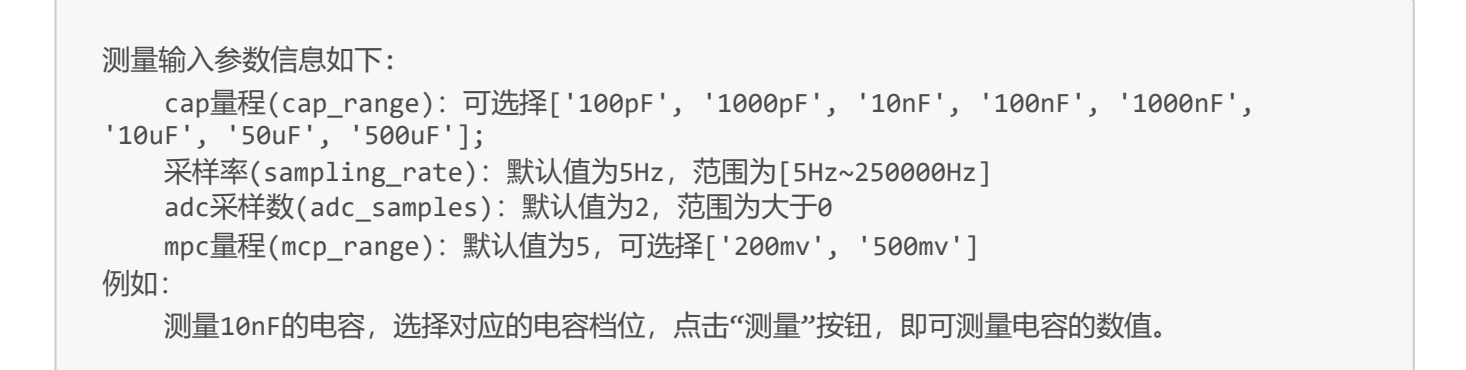

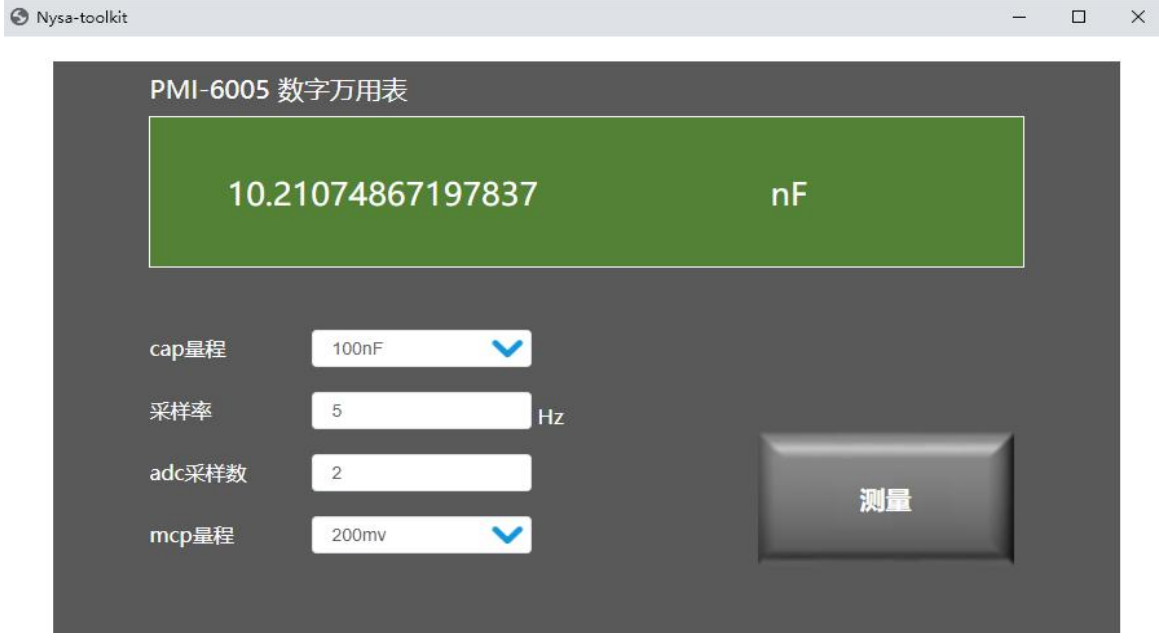